## **CØNCEPTRØNIC**

### ACCESS POINT CONFIGURATION GUIDE FOR C300RU v3.0 AND C150RUSM

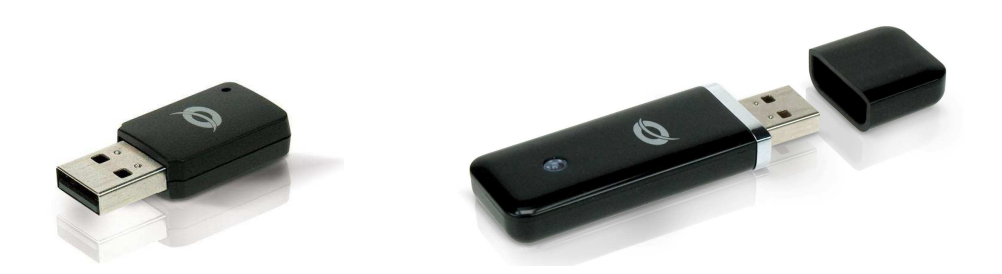

C300RU v3.0 and C150RUSM models is possible to configure in access point mode. This mode allows you to convert your adapter Wireless into an Access Point, which lets you share your Internet connection with other users.

For example, if you are on vacation in a hotel and hires an ADSL connection for one or more days, you can share this connection with your friends, but they have not hired an Internet connection. If you have a router in your home but your router doesn't have wireless and you want to distribute the Internet signal wireless with a friend or family member who is at home that want to connect to your network, you can use or both C300RU v3.0 or C150RUSM in access point mode, users can connect and have Internet connection. It's necessary that the computer is turned on during the time you want to share the connection.

The access point function is available only under Windows 7, older operating systems like Windows XP or Windows Vista can't use the device as a wireless device and access point simultaneously, so for these operating systems will need to be previously connected network cable to a router with ADSL connection. Following table specifies the supported operating systems and infrastructure AP mode simultaneously.

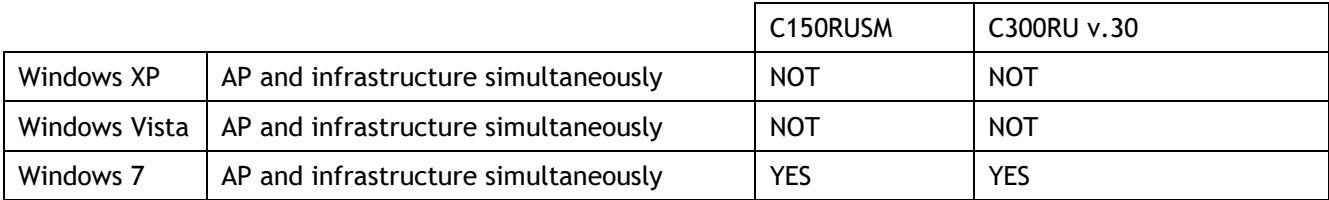

#### SETTINGS FOR XP AND VISTA

# **CØNCEPTRØNIC**

As a first step the computer that is connected to our wireless device C300RU v3.0 or C150RUSM must be connected via network cable to a DSL router, check if you have an Internet connection and proceed to configure the wireless device in access point mode.

To activate the AP (Access Point), press the right mouse button on the icon of the Wireless Configuration

Utility application found in the taskbar.

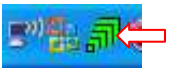

Click on "Switch to AP mode" from the context menu.

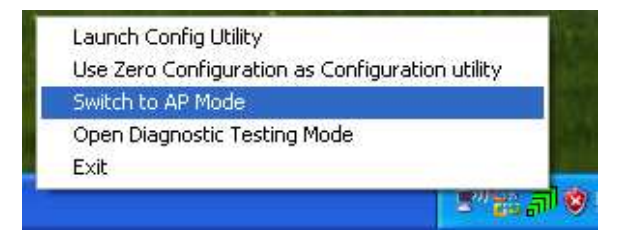

A screen it's shown appears where you must indicate the bridge connection (Internet connection), being Windows XP or Vista must select the network card on your computer and click Ok.

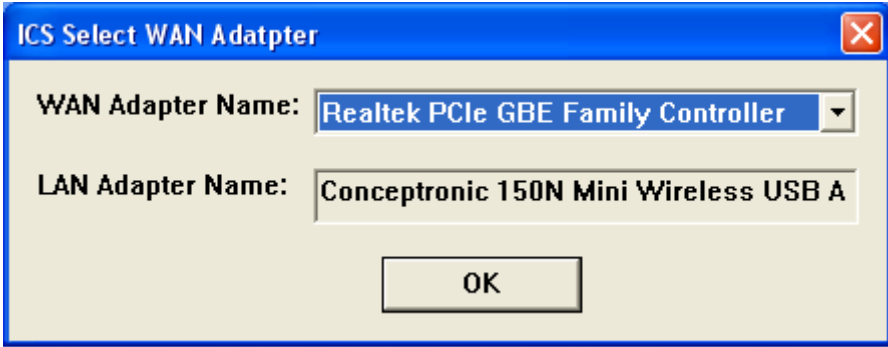

By default the device will make the necessary settings and activate the access point mode.

On screen will be displayed the SSID (network name) and the channel through which we deliver, both values are configurable.

# **CØNCEPTRØNIC®**

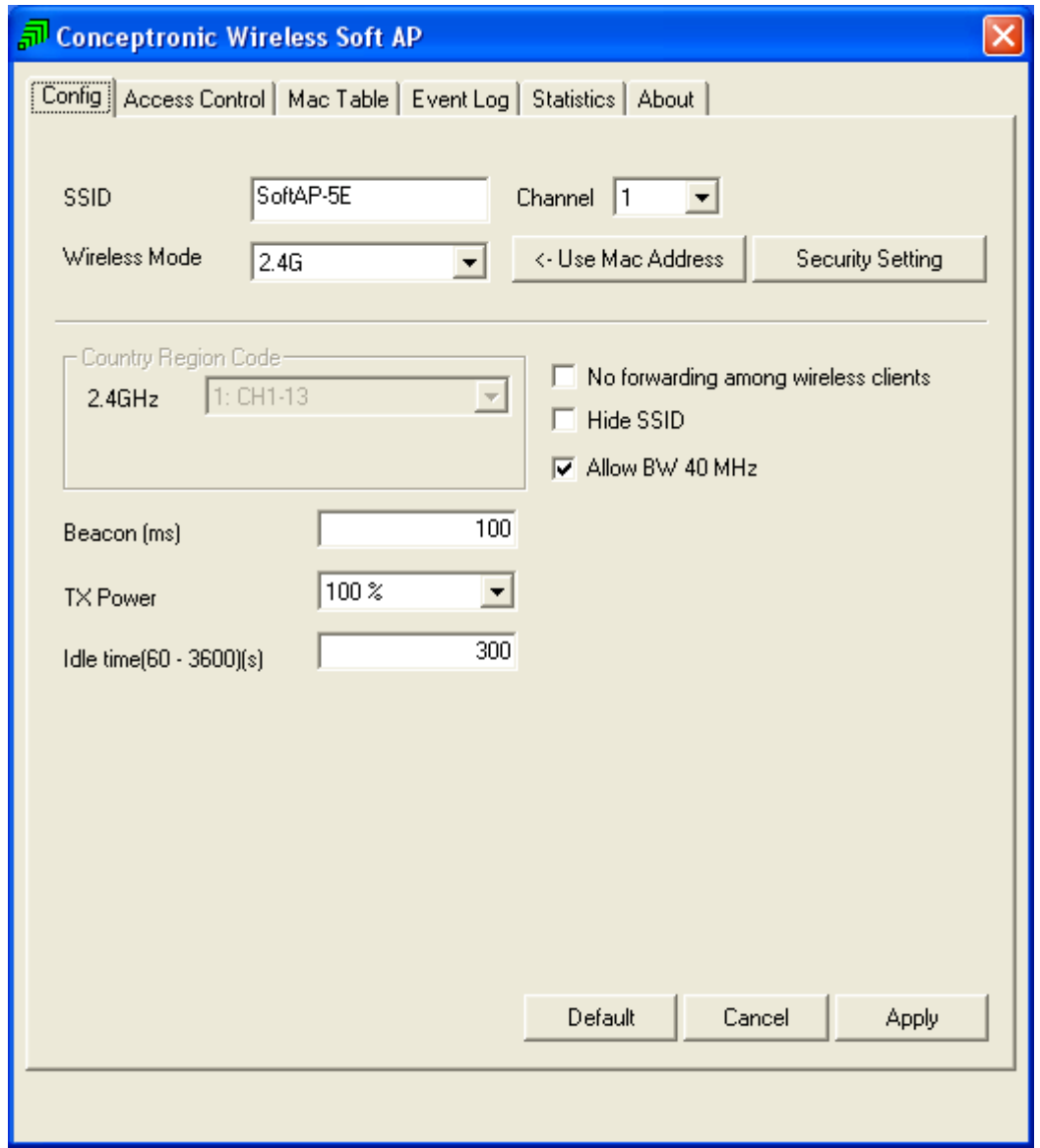

By default security is disabled, if you want to protect it's only needed to click on the Security Setting button and set desired encryption type.

The picture shows one of the most common security settings: WPA-PSK TKIP

Only is needed enter the desired password and click ok.

# **CØNCEPTRØN**

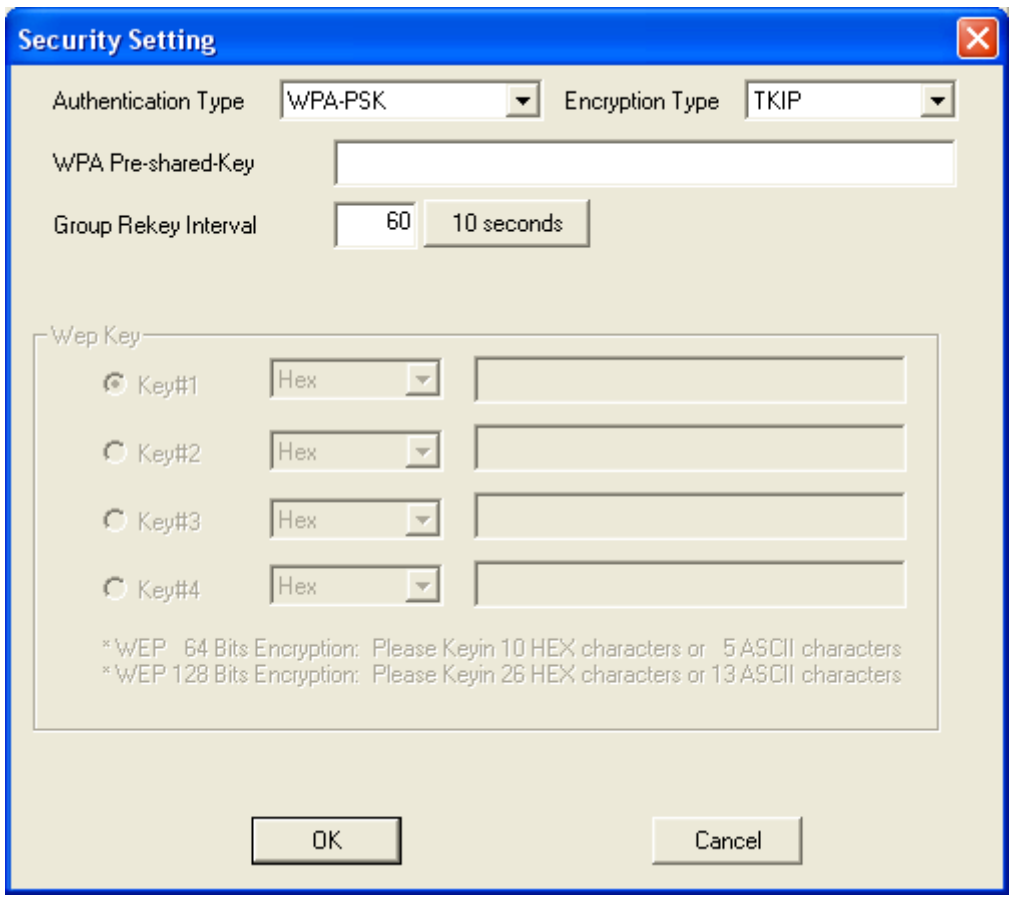

C300RU or C150RUSM device is configured to share Internet.

The device is already configured as Access Point, if we make a search for wireless networks with different computer then a network called SoftAP-5E (in our case) it's shown, only you need to select that you want to connect and enter the password configured . Users who connect to our AP will also have access to Internet.

#### SETUP FOR WINDOWS 7

Unlike Windows XP or Vista in Windows 7 can set devices C300RU or C150RUSM access point without requiring that computer is connected via network cable to a router with ADSL connection, since this connection can be made by wifi at the same time.

As a first step will be necessary to connect the wireless network with Internet access through Wireless Configuration Utility, once connection is done check that you have Internet connection.

Then activate the AP mode, to do this press the right mouse button on the icon of the Wireless Configuration

Utility application  $\frac{d\overline{\mathbf{u}}}{dt}$  found in the taskbar.

Click on "Switch to AP STA + Mode" in the context menu

# **CØNCEPTRØNIC**

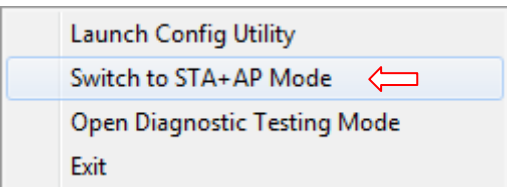

A screen will indicate which device you want to use to share internet connection (the connection that have Internet connection), being Windows 7 you can use C300RU or C150RUSM for this connection. Select Model C150RUSM or C300RU and press Ok.

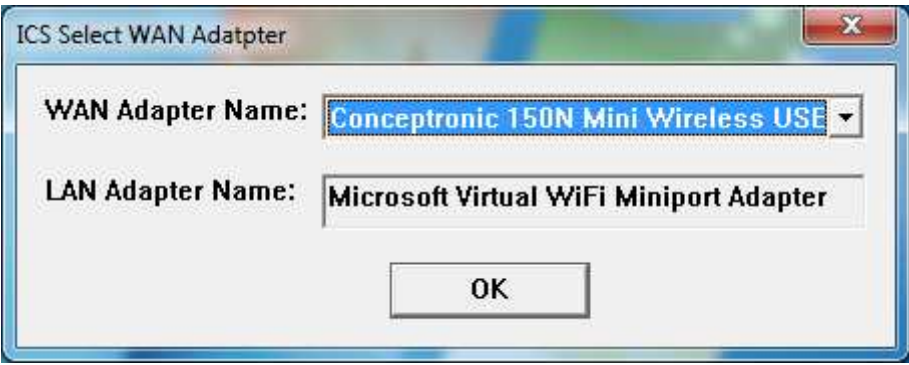

By default the device will make necessary settings and activate the access point mode. On the screen shown you can assign the SSID (network name) and password.

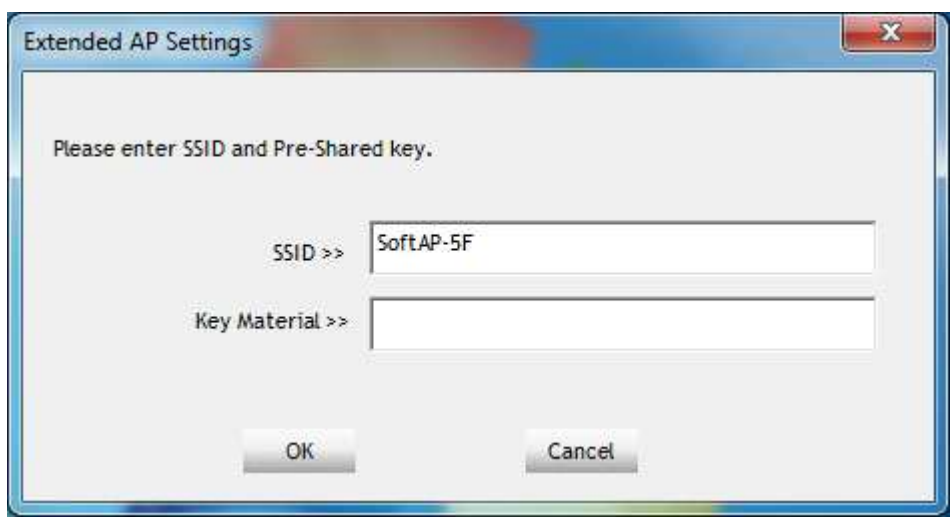

The device is already configured as Access Point, if we make a search for wireless networks with different computer see that there is a network called SoftAP-5F (in our case), that if we want to connect just select it and enter the password before . Users who connect to our AP will also have access to the Internet.

We can see in the table MAC users associated with our network cards that are accessing our shared

# **CØNCEPTRØNIC®**

connection as well as the maximum number of users that can simultaneously be connected (Max Numbers of Peers), encryption type (Authentication) and name of our wireless network set up (SSID)

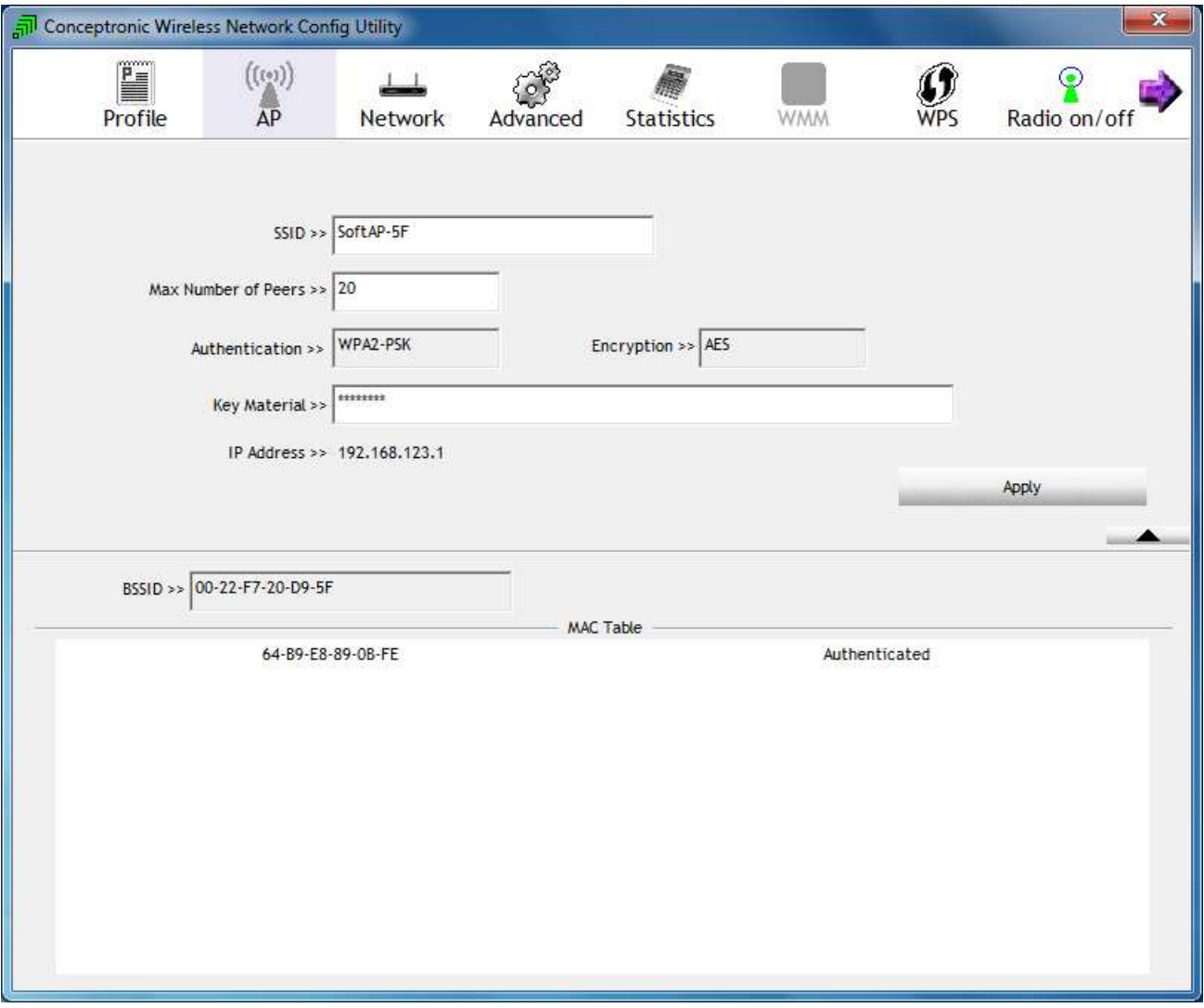